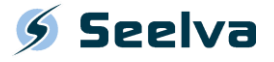

# QUICK START GUIDE: CONTENT MODULE

### **Access and Login**

**Seelva** is accessible by web via the following hyperlink**: <https://www.arlenda.com/log/>** and selecting the corresponding **Demo Version** image link.

Enter the **User ID** and **Password** in the fields provided and click on the **Login** button. If the **User ID** and **Password** combination are valid, the **Homepage** will be displayed.

Hover your pointer over the Validation link in the Left-Menu. Two sub-menus will appear:

- Content
- Potency

Click on the **Content** sub-menu. Two options will be provided:

- Responses
- Results

Click on **Responses** – this option should be used for the downloadable **Content assay** sample **Excel** data file (seelvaauto\_1.xls) that is available on the **Arlenda** website [\(https://www.arlenda.com/documents\)](https://www.arlenda.com/documents). The **Data Format & Input** page is displayed.

### Step 1: Data Format & Input

The following sections will be presented:

- Upload Data
- 1. Project description
- 2. Data Description
- 3. Calibration Data
- 4. Validation Standard Data

#### **Data introduction**

Data can be entered in two ways: manually or automatically, using a pre-filled **Excel** template file (also available on the **Data Format & Input** page). We will use the latter in this guide.

Click on the **Browse** button to select the file, followed by **Upload**. This will auto-fill each of the fields on this page with the data contained within the pre-filled **Excel** template file.

Click **Next** to advance to the **Models & Parameters** screen.

### Step 2: Models & Parameters

The following sections will be presented:

- 1. Statistical models available to fit on calibration data
- 2. Initial Values
- 3. Chart scale
- 4. Specify the acceptance limit (%) for accuracy
- 5. Select the risk level

Scroll down to section 4 and set the **Acceptance Limit** to **15**%. All other fields can be left at their default value.

Click **Next** to advance to the **Model selection** screen.

## Step 3: Model Selection

A table presenting the different models available for reporting will be presented. The name of each model is a hyperlink pointing towards the **Accuracy Profile** (or **Total Error Profile**) for that method using the selected model. Use these hyperlinks to view the figures.

When you have determined which model you will use for the validation select the radio button associated with that model in the **Selected Model** column. It is also possible to include any of the other available models in the **Appendix** section of the report by checking the checkboxes in the **Included in Report** column.

When you have made your selection, click **Next** to advance to the **Get report** screen.

### Step 4: Get Report

### **Format and Comment-Entry**

Three different report formats are presented:

- WordML
- Non-secured PDF (eCTD)
- Secured PDF

The reports can be downloaded by clicking on the icons available towards the right of each of the report format descriptions (note that the demo version only supports the secured PDF format). The reports are available in **English**.

Users have the option of including comments in the **PDF**format reports.

Click on one of the **PDF** icons (Secured/Non-secured) to advance to the **Report customization** screen.

### **Report Download**

When any comments have been introduced, click on the **Get Report** button. After several seconds (depending on your internet's connection speed) your report will be generated.

The complete User Guide is available by clicking on the **User's Guide** option in the Left-Menu.